# **ÖĞRETİM ELEMANI TARAFINDAN SINAV TANIMLAMA**

- 1. SINAV İŞLEMLERİ MENÜSÜ ALTINDA SINAV TANIMLAMA BUTONU İLE DERSLER EKRANA GELMEKTEDİR. (1. OK)
- 2. DERS SEÇME EKRANINDA SINAV TANIMLAMASI YAPILMAK İSTENEN DERS SEÇİLMELİDİR. (2. OK)
- 3. DERS SEÇİLDİKTEN SONRA SINAV EKLE BUTONUNA BASILMALIDIR. (3. OK)

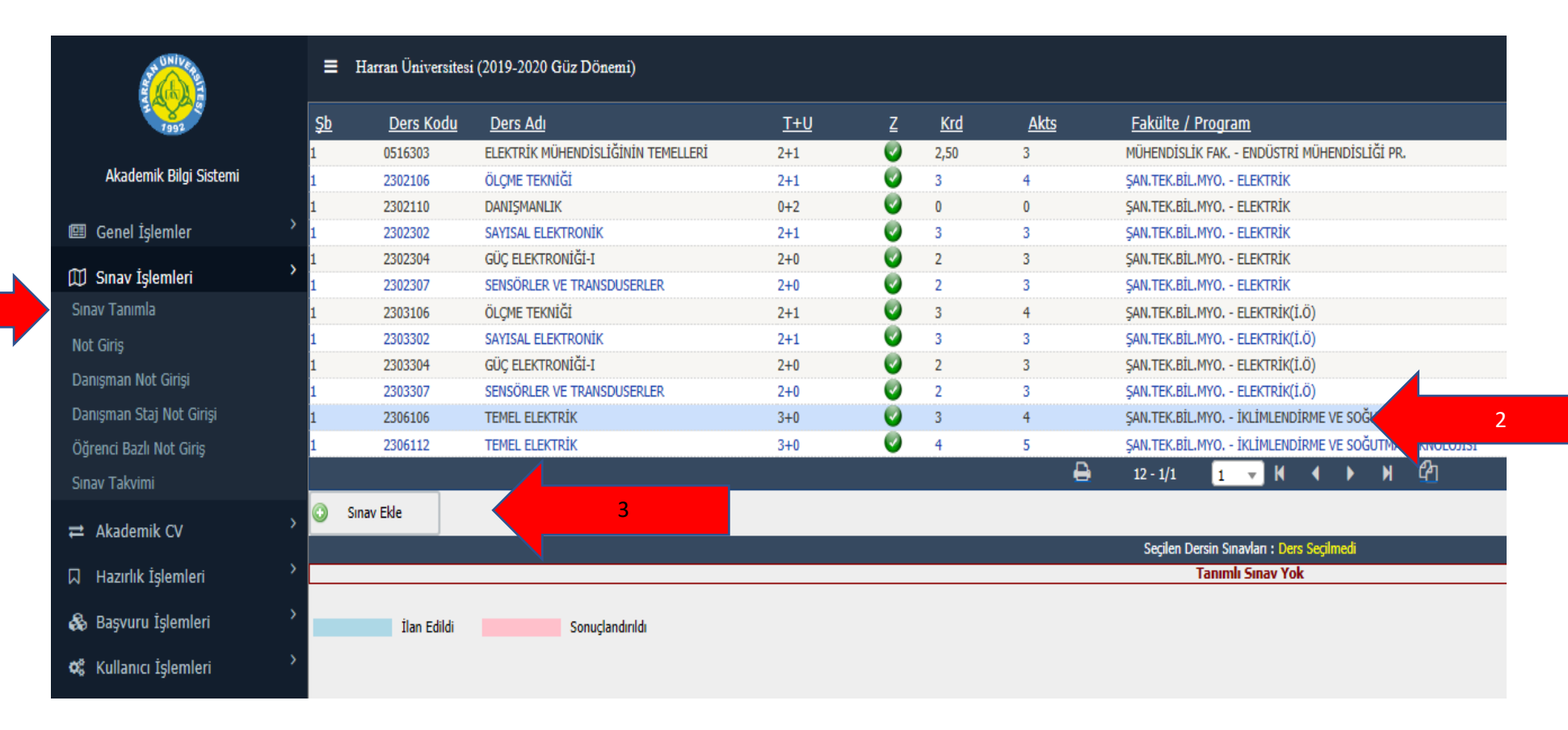

## 4. SINAV TİPİ OLARAK ARASINAV SEÇİNİZ. (4. OK)

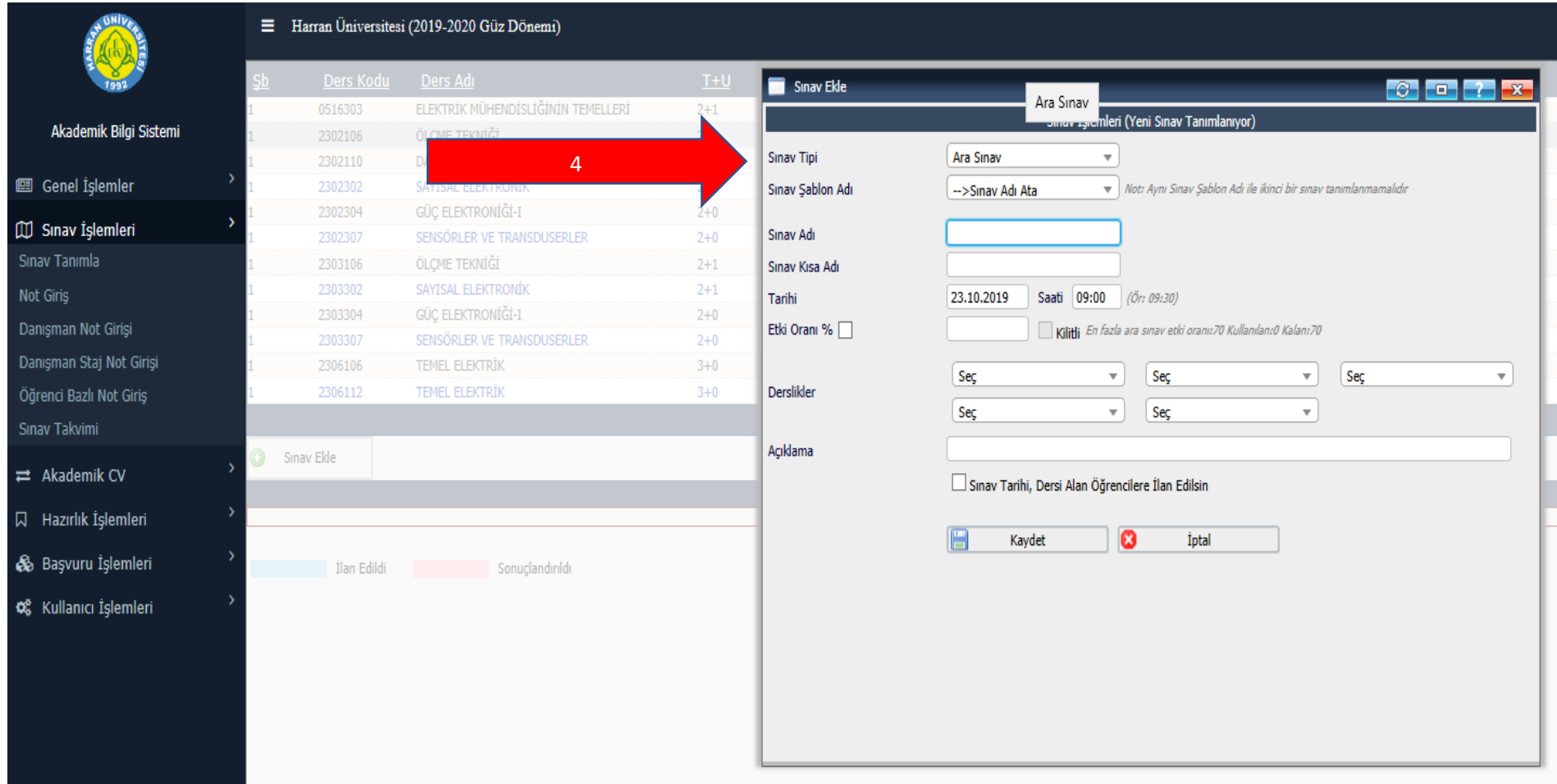

5. SINAV ŞABLON ADINI KISA SINAV SEÇİNİZ. (KISA SINAVDAN HARİÇ ÖDEV, UYGULAMA, PROJE VB. VERİLEN SINAV DEĞERLENDİRMELERİNDE DE AYNI İŞLEMLER YAPILARAK SINAV EKLEMESİ YAPILIR.) (5. OK)

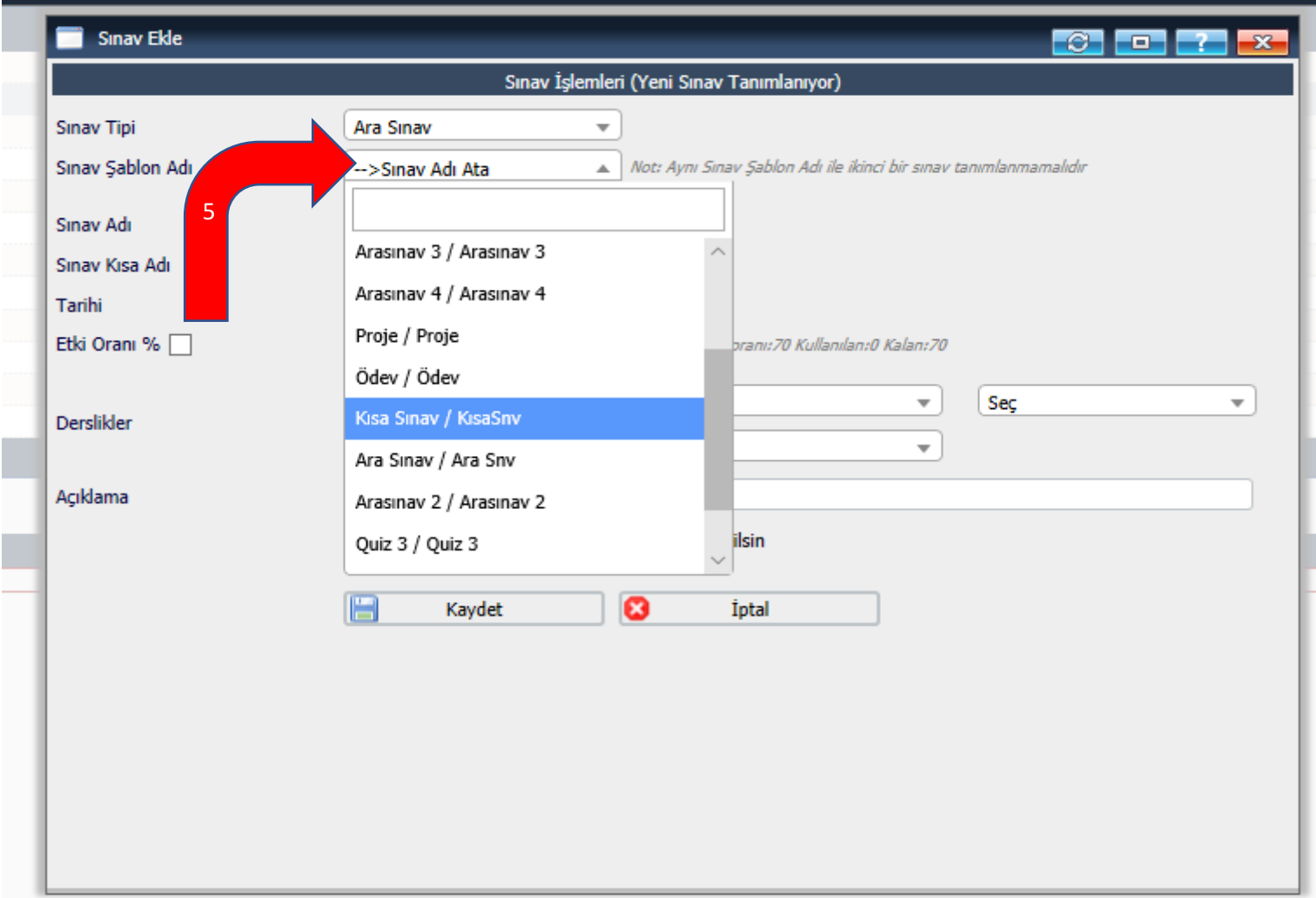

- 6. SINAV ADI VE SINAV KISA ADI SİSTEM TARAFINDAN OLUŞTURULUR. (6. OK)
- 7. SINAV TARİHİ VE SAATİ GİRİNİZ. (SINAV TARİHİ VE SAATİ İLERİ BİR TARİHE ATARSANIZ BELİRTTİĞİNİZ GÜN VE SAATİNDE NOT GİRİŞİNİZE AÇILIR.) (7. OK)
- 8. SINAV ETKİ ORANINI GİRİNİZ. (KISA SINAVLAR İÇİN ETKİ ORANI EN FAZLA **20** OLMALIDIR.) (8. OK)
- 9. SINAV TARİHİ, DERSİ ALAN ÖĞRENCİLERE İLAN EDİLSİN KUTUCUĞUNU İŞARETLERSENİZ ÖĞRENCİLER SINAV TARİHİNİ GÖREBİLİRLER. (9. OK)
- 10. İŞARETLEMEZSENİZ (BİR SONRAKİ SAYFADA 12. OK) ÖĞRENCİLERE SINAV TARİHİ GÖRÜNMEYECEKTİR.

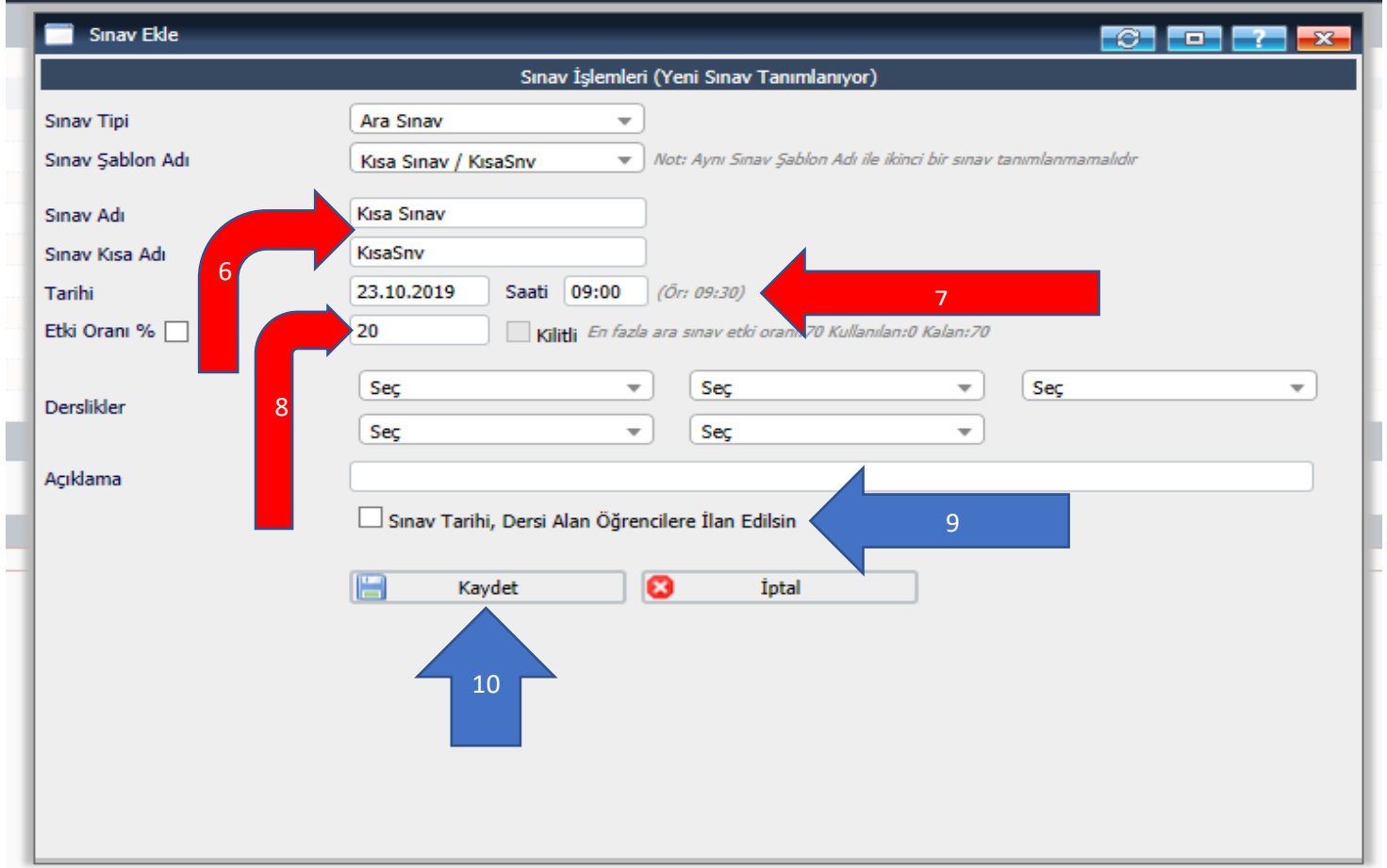

### 11.KAYDET BUTONU İLE SINAV OLUŞTUĞUNU (11. OK) VE ÖĞRENCİLERİN TARİHİ GÖRMEDİĞİ DURUM. (12. OK)

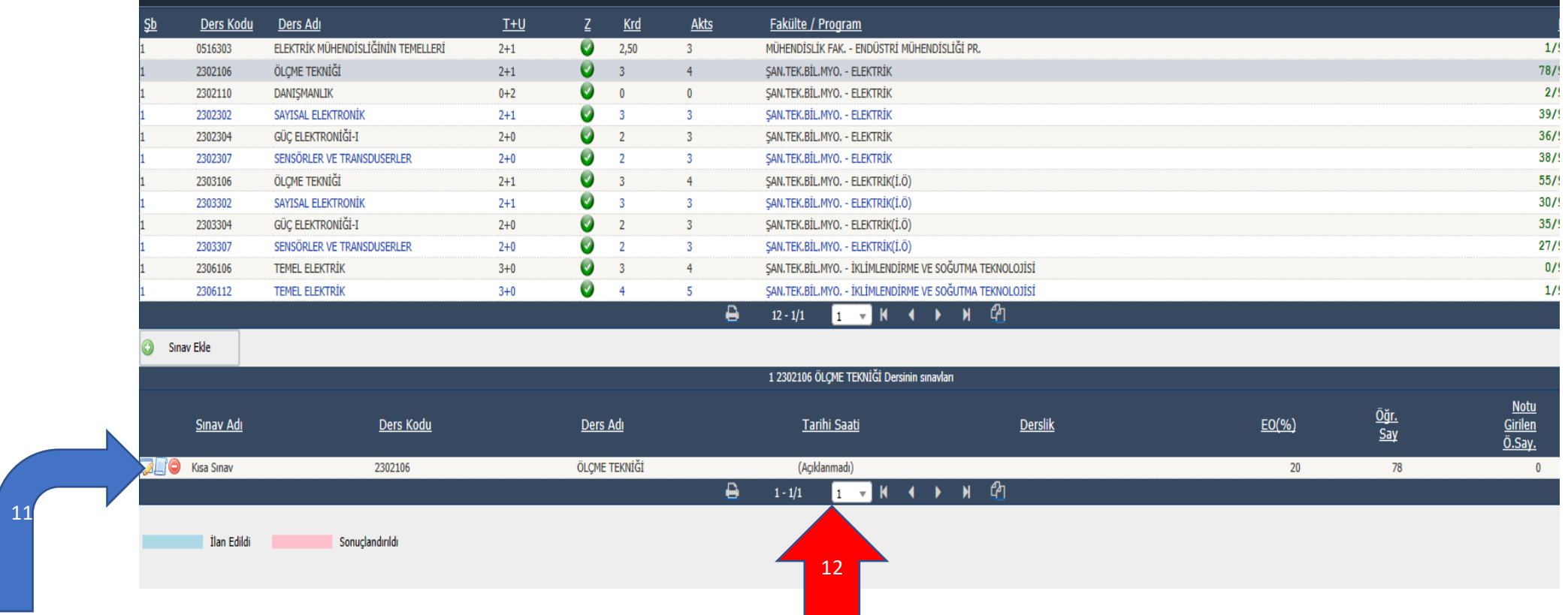

#### . SINAV TARİHİ, DERSİ ALAN ÖĞRENCİLERE İLAN EDİLSİN KUTUCUĞUNU İŞARETLERSENİZ ÖĞRENCİLER SINAV TARİHİNİ GÖREBİLİRLER. (13. OK)

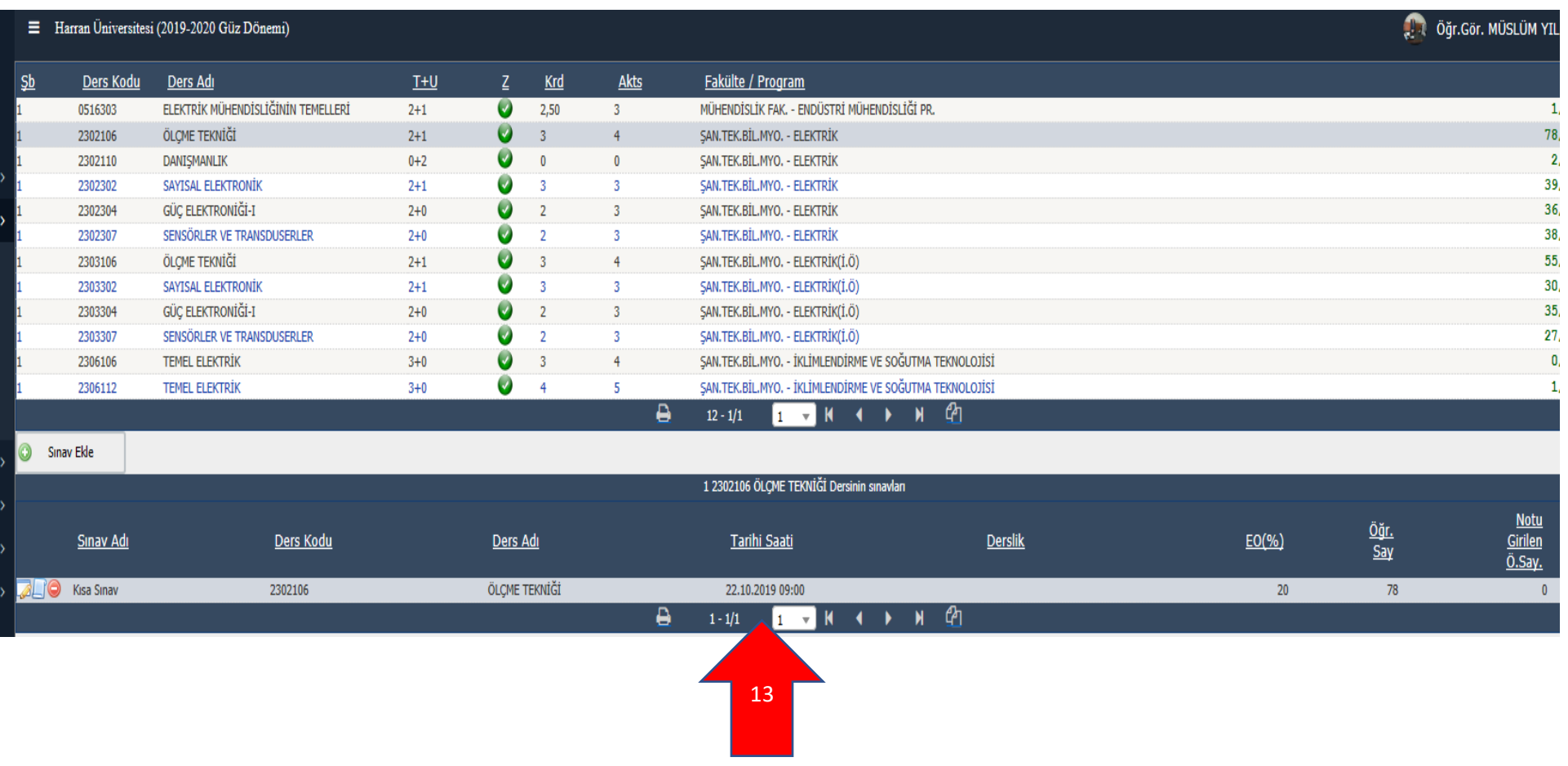

### 13. NOT GİRİŞ KISMINDAN GİRİŞ YAPINIZ. (14. OK)

### 14. TÜM DERSLERİN SINAVLARINI GÖSTER BUTONUNA BASINIZ. (15. OK)

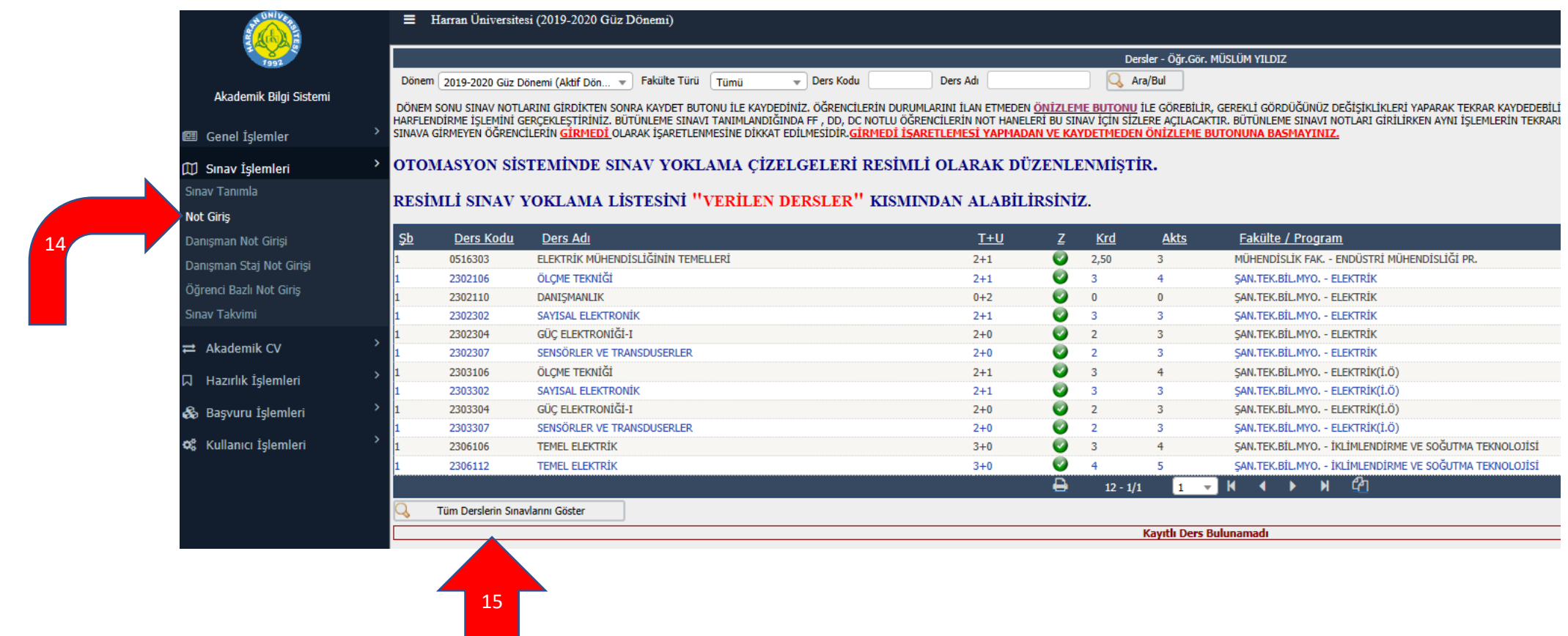

#### 16. NOT GİRİŞ BUTONUNA BASARAK NOT GİRİŞ İŞLEMİNİ BAŞLATABİLİRSİNİZ. (16. OK)

#### OTOMASYON SİSTEMİNDE SINAV YOKLAMA ÇİZELGELERİ RESİMLİ OLARAK DÜZENLENMİŞTİR.

RESİMLİ SINAV YOKLAMA LİSTESİNİ "VERİLEN DERSLER" KISMINDAN ALABİLİRSİNİZ.

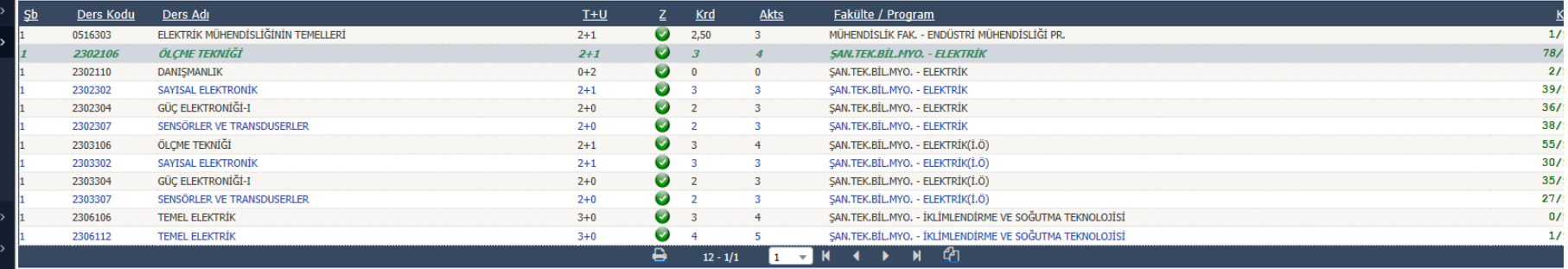

#### Tüm Derslerin Sınavlarını Göste  $\Omega$

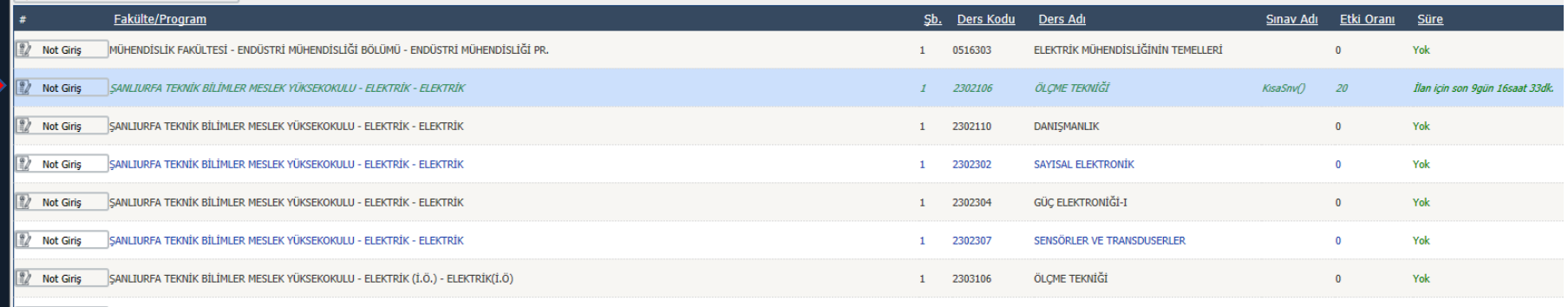

#### . NOT GİRİŞİ YAPTIKTAN SONRA KAYDET BUTONU İLE KAYDEDİNİZ. (17. OK)

#### . SINAVIN ETKİ ORANI ÜST KISIMDA GÖRÜLMEKTEDİR. (18.OK)

#### 19. KAYDETME İŞLEMİNDEN SONRA İLAN ET BUTONU BASILDIĞINDA ÖĞRENCİLERE İLAN EDİLECEKTİR. (19. OK)

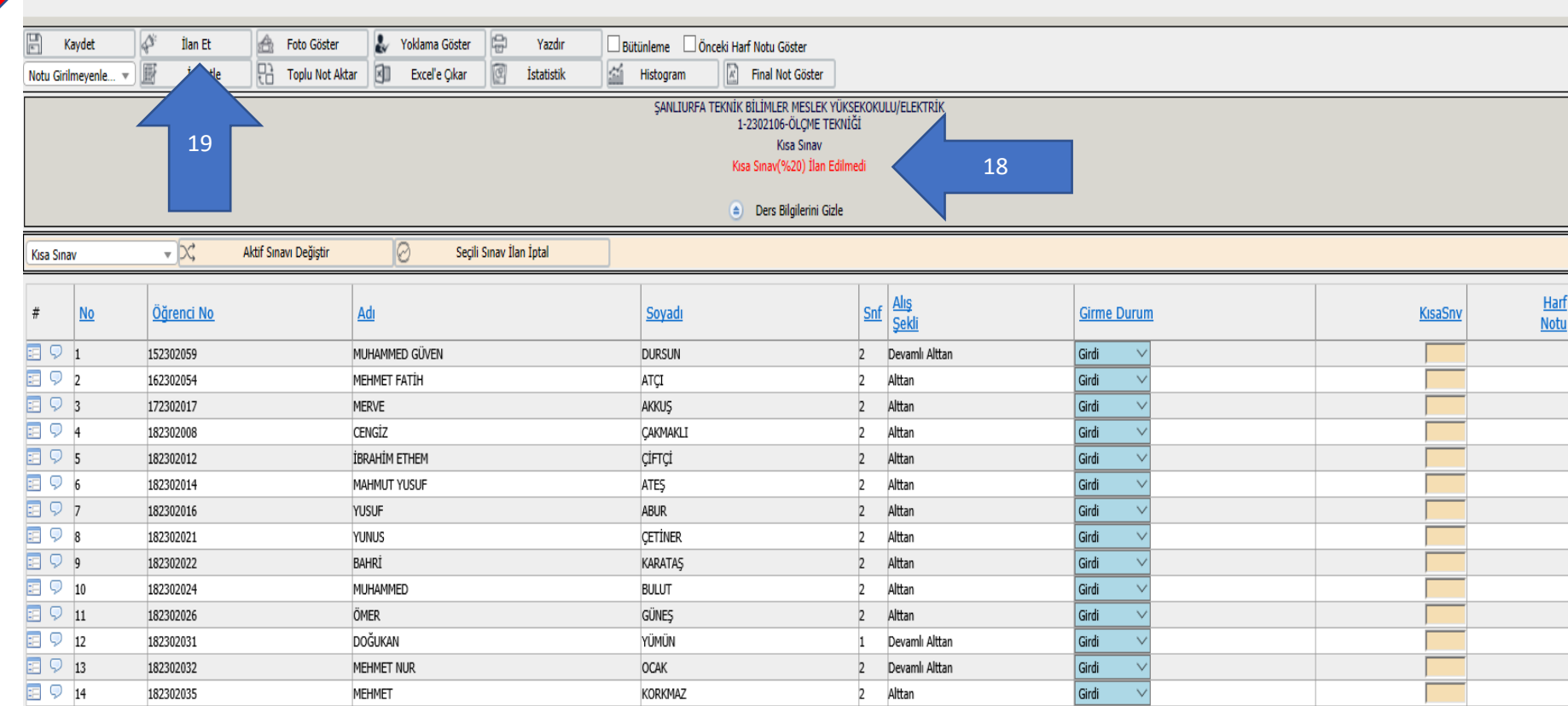